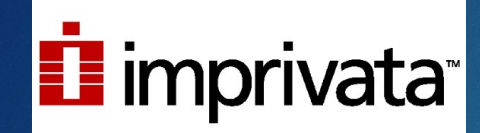

# Your Guide to Setting Up Two Factor Authentication With Imprivata

## Easy Setup Guide

You will need: -Your phone -Your computer

## 1. Open your phone's app store

#### ▶ What kind of phone do you have?

**iphone** uses the Apple app store.

Tap this button.

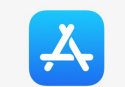

**Android (Samsung, Google, etc)** uses the play store.

Tap this button.

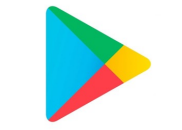

## 2. Get the Imprivata app

- $\blacktriangleright$  In the search bar, type "Imprivata."
- $\blacktriangleright$  The app you want is called "Imprivata ID." The icon looks like this:

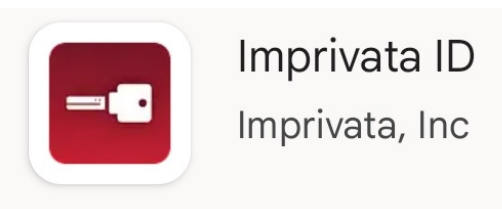

▶ Tap that icon. To install it, tap the install button. It should look similar to this:

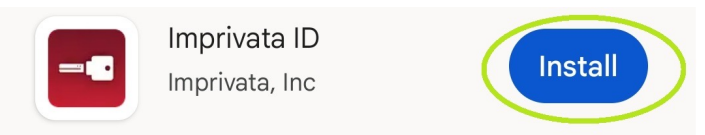

 $\triangleright$  Once Imprivata has installed, you can move on to the next step.

#### 3. Open the Imprivata App

Go back to your phone and open the imprivata app you downloaded before. The icon looks like this. ------------------------------------- >

à

You'll see this screen. Tap "Allow", then "This is my first time."

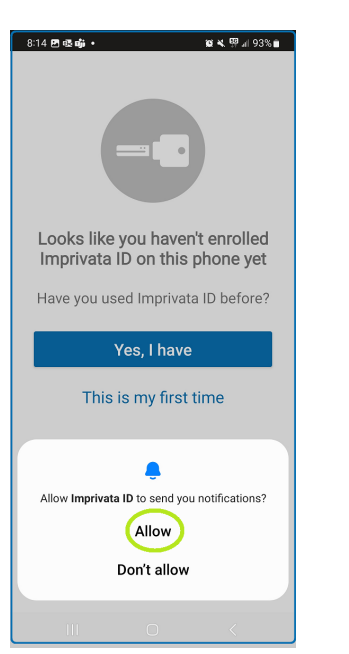

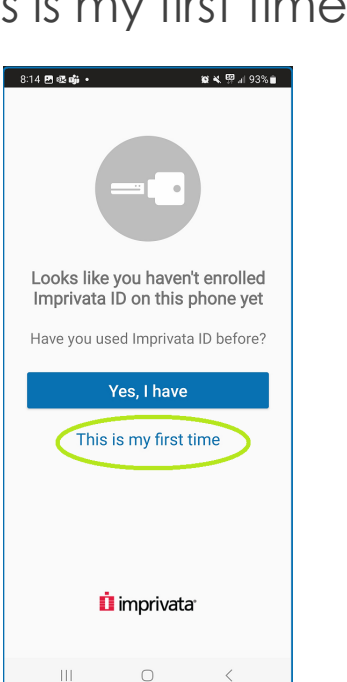

 $= \bullet$ 

#### 4. Accept/Deny Features

**IMPRET IMPRIVATED WARK** If you want to turn on some features. Select "turn on" for all but e-prescribing. For e-prescribing, select, "not now" or "deny". "Fast access" must be turned on to receive push notifications.

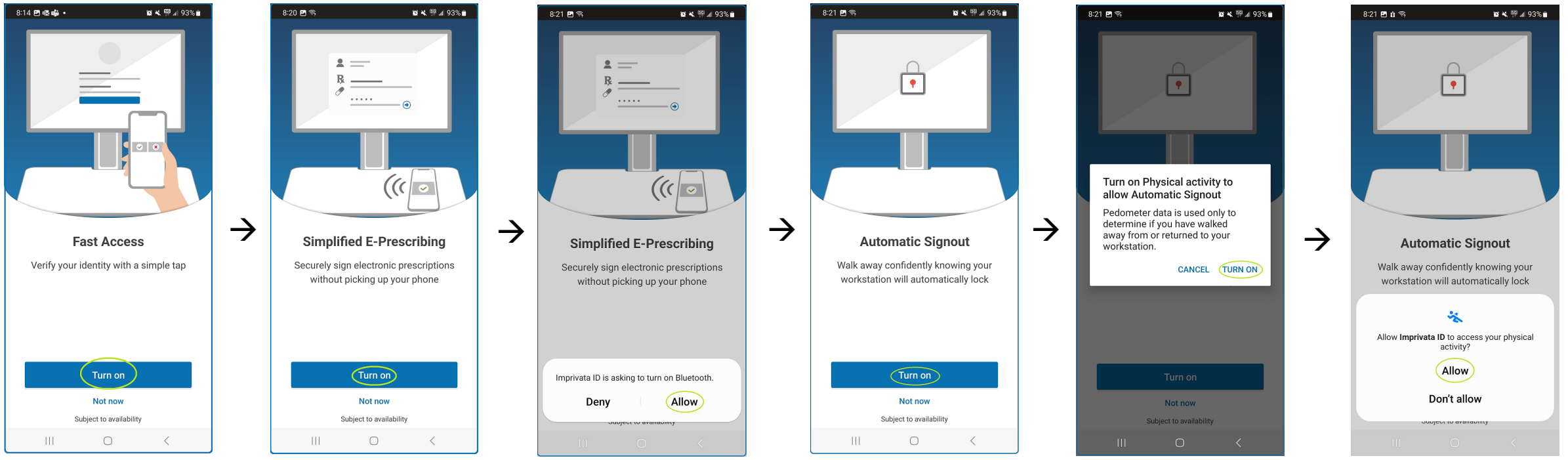

#### 5. Open a browser and go to portal.axishealth.org

- $\blacktriangleright$  Go to portal.axishealth.org.
- $\blacktriangleright$  Log in.
	- § Your username is the first letter of your first name + your last name.
		- § **Do not use your email! Just your username.**
	- § Your password is the same password you use to log in to your computer.

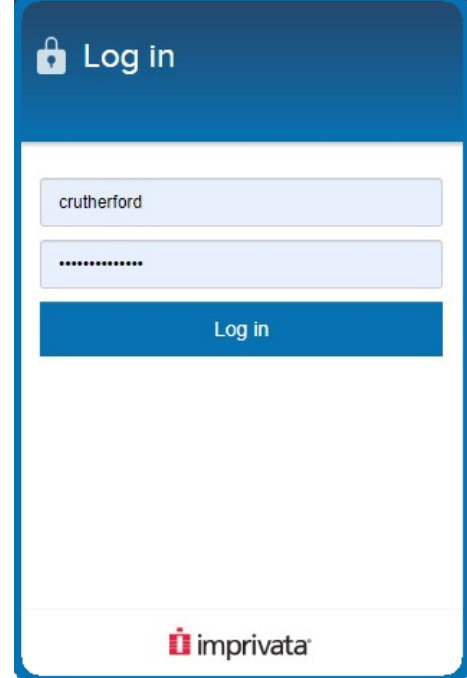

## 5. Click "Enroll Imprivata ID"

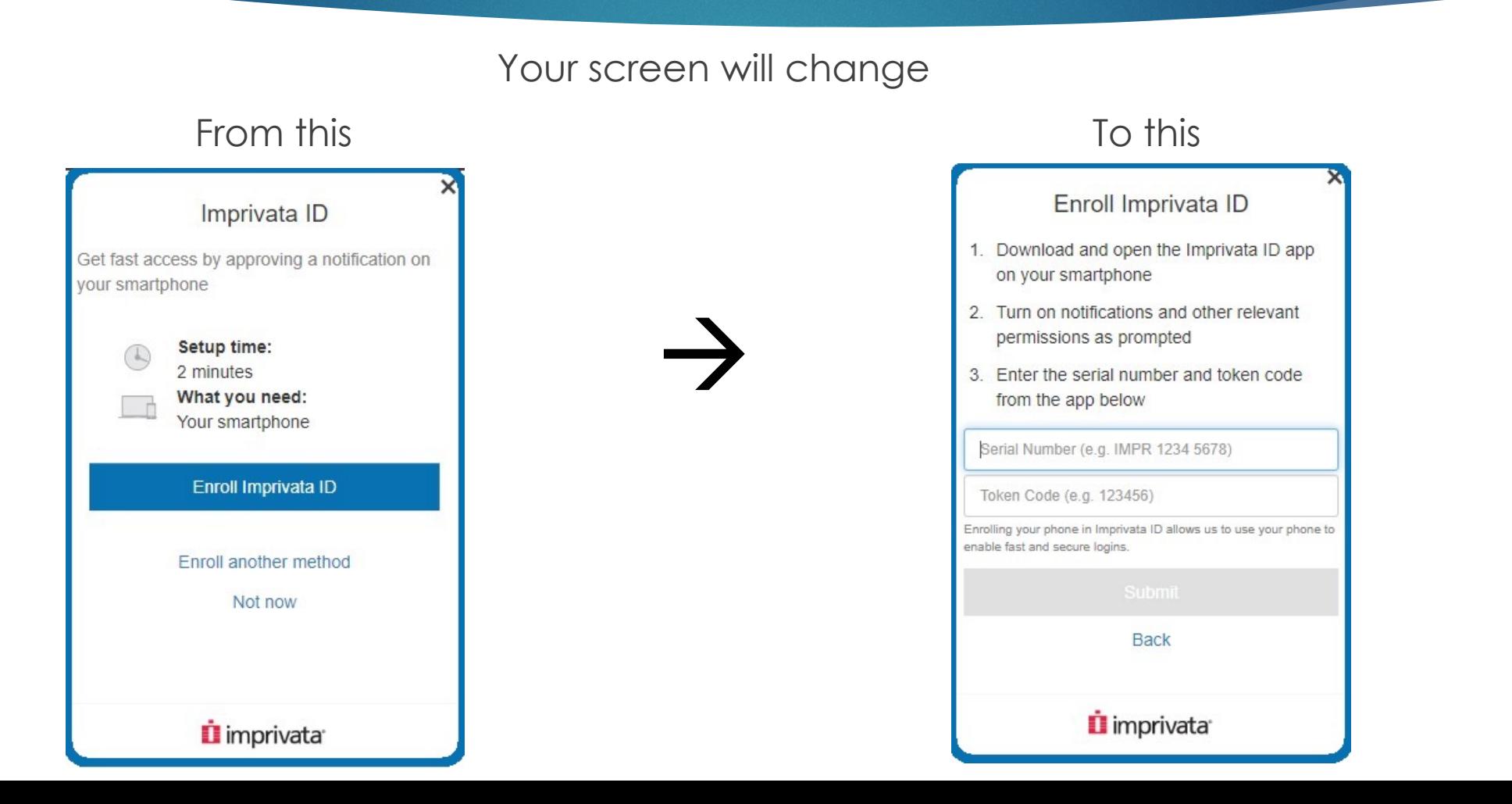

#### 7. Get and enter your codes

**IMPRILIM** Imprivata will load for a bit, then give you two numbers: A serial number and a token code. Enter both numbers into your computer, then submit.

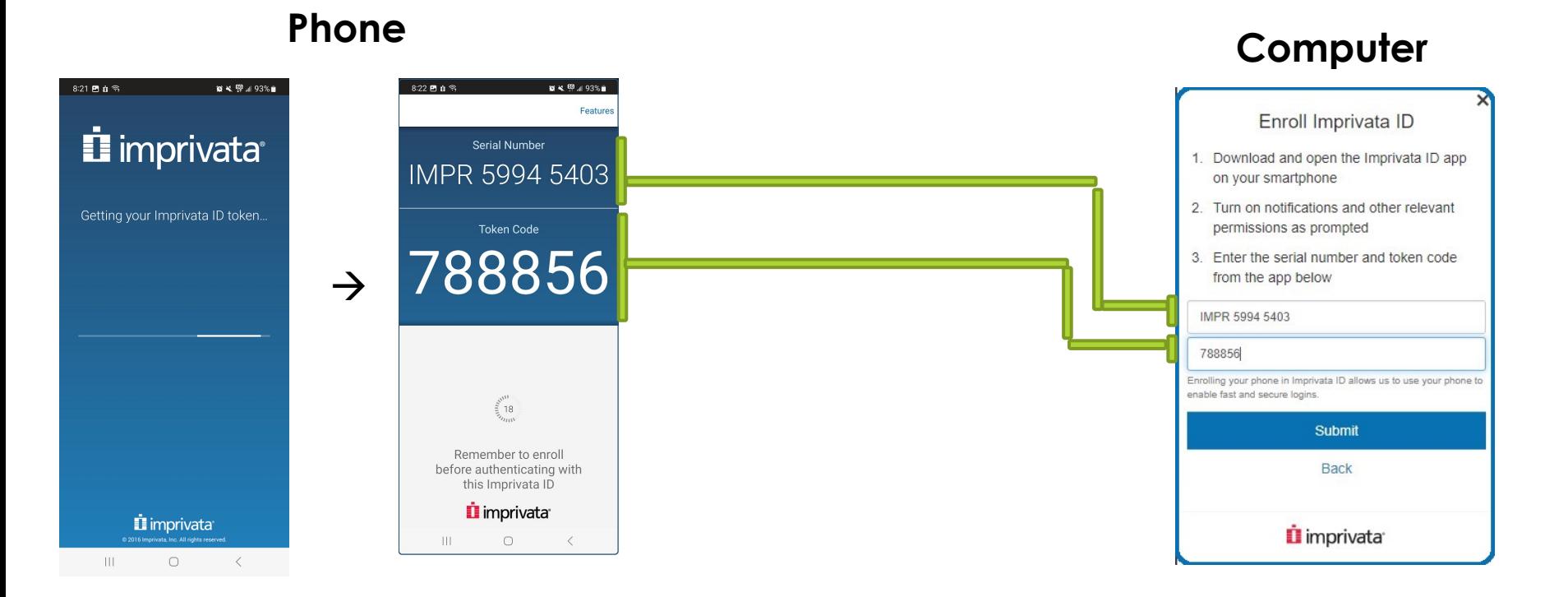

Did your numbers change while you were entering them?

That's ok! They just reset on a timer. Enter the new numbers instead.

#### 8. Enroll a backup method

- You're enrolled! Now let's get a backup method. This will help you get into your account if you can't access it.
- Click "enroll backup method", then "enroll SMS." Enter your phone number and click "submit".

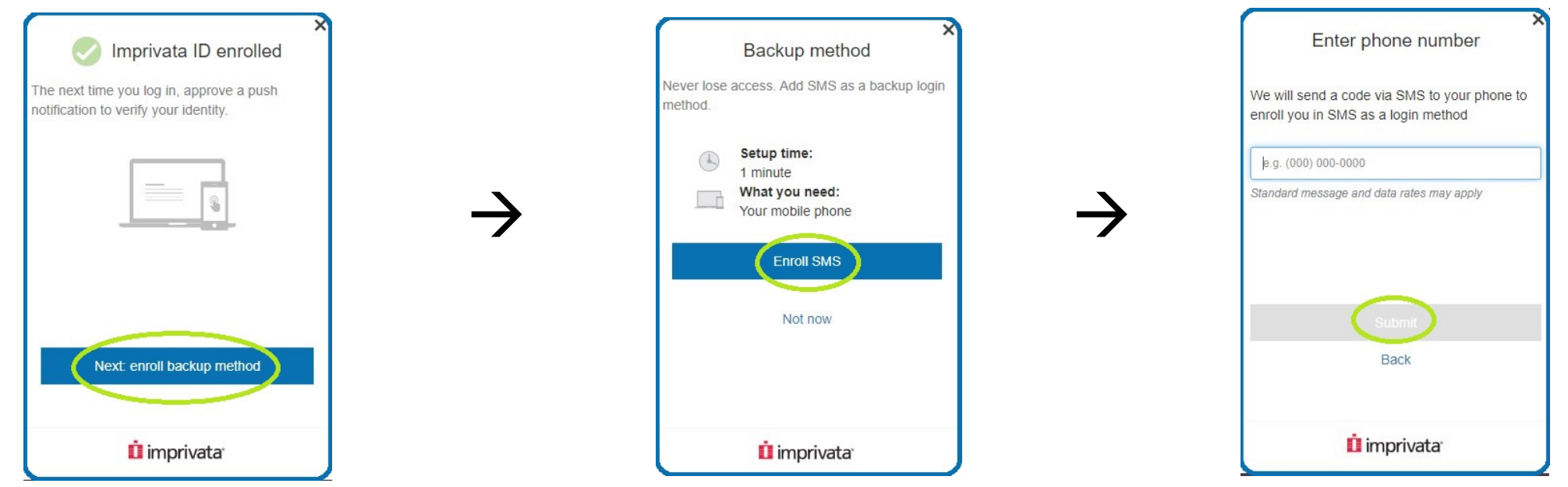

#### 9. Enter the code

Imprivata will now text you a code. Check your texts-you should see one from Imprivata. Enter the code on your computer, then click "submit."

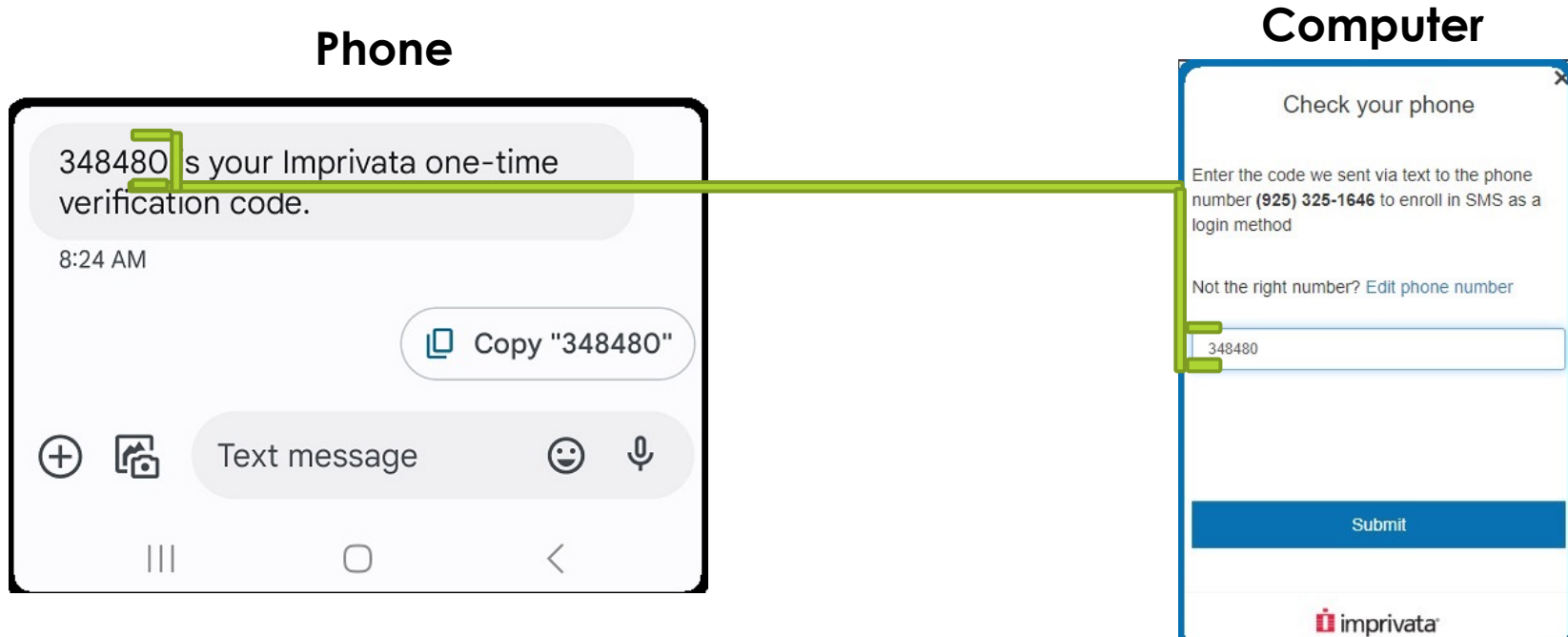

#### 10. You're Done!

- Once you've enrolled your backup method, you're done!
- Imprivata may sign you in at this point, or you may have to sign in yourself.
- $\blacktriangleright$  If you need help signing in with your new multi-factor authentication, check out the sign-in help guide.
- $\blacktriangleright$  Feel free to contact the IT help desk at any time if you have any questions! We're always happy to help.